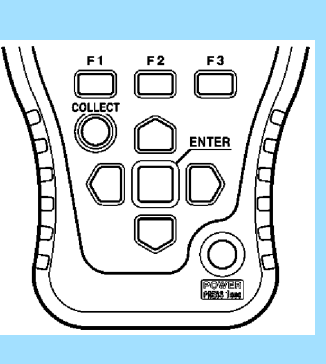

### **LR5092-20 DATA COLLECTOR**

### **Operation Manual**

February 2011 Edition 1 Printed in Japan LR5092B981-00 11-02H

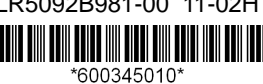

**Read First**

**HIOKI** 

**Thank you for purchasing the HIOKI LR5092-20 Data Collector.**

**This guide introduces the Data Collector's basic measurement procedure to first-time users.**

Before using the instrument, be sure to read the Instruction Manual carefully.

# 1 **Confirmation**

# 2 **Preparations**

**Confirm package contents, and prepare needed items.**

### **Instruction Manual**

Refer to this manual for operating procedure details, or when problems occur.

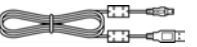

### **USB Cable**

Use this cable when connecting the collector and a computer to configure the collector's settings or transfer the collector's data to the computer. See the Instruction Manual for details.

**LR5092-20**

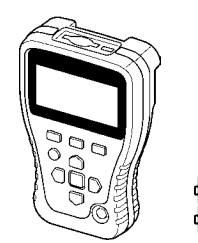

# 3 **Connecting**

### **Data Collector and Accessories**

 $\circ$ 

### **Installing the Battery**

### **Turning the Power On**

**Install the batteries in the collector, and then turn on the power.**

 $\boxed{\phantom{1}}$  The display on the left is shown during data collection. When you want cancel data collection part way through: Press the **F3** button to return to the top display.

**Two LR6 alkaline batteries LR5000 Utility Program CD (PC application software)** Use this program when connecting the collector and a computer to configure the collector's settings or transfer the collector's data to the computer

> Graph ||Values|| End | time, maximum value, minimum value, and aver-**Collection Data Display** age value

When the data of a logger which recorded on two channels is collected, use on to switch

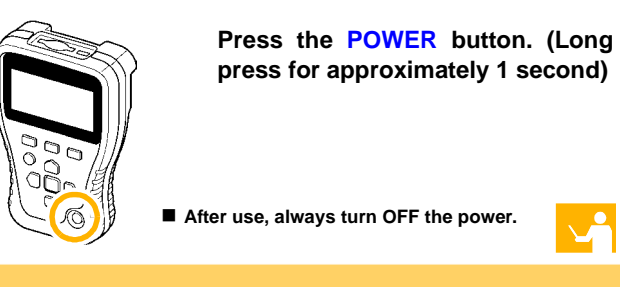

# 5 **Browsing Data**

**ED** (III) When collection is completed, the collected  $2011 - 01 - 18$  21:13:154 data appears on the display.

 $\overline{53}$ ,  $\frac{53}{10}$  Displayed items:<br>30.  $\frac{53}{10}$  Channel, comme

■ Data can be collected without stopping measurement on the logger. Data is **collected up until the point in time when data collection was performed. By default, the collected data is saved to internal memory. F3** button.)

**Connect the Data Logger and Data Collector.**

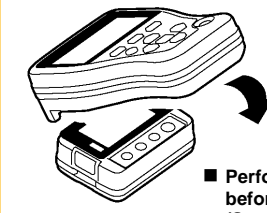

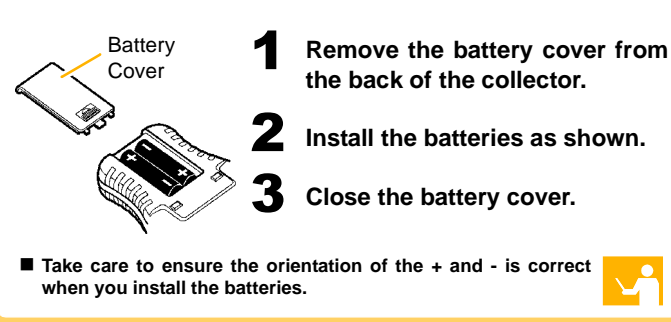

**Perform the pre-measurement inspections before you use the collector. (See the Instruction Manual for details.)**

**Place the logger and collector so that their IR ports are aligned.**

# 4 **Collecting Data**

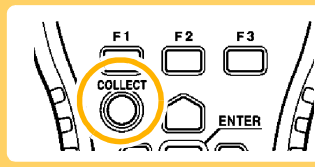

**Press the COLLECT button.**

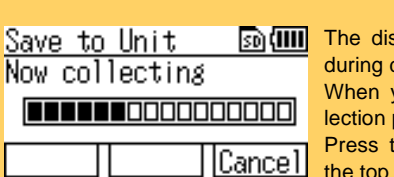

**Numerical Value Display**

Channel, comment, data count, recording interval, serial number, recording start time, recording stop

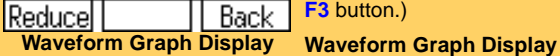

- No indications appear on the display when the POWER button is **pressed.**
- Are batteries installed?
- Did you press and hold the POWER button?
- •Check that batteries are installed properly.
- Press and hold the POWER button for 1 second.
- If the screen is not displayed after performing the above steps, the power protection element may be damaged. Contact the place of purchase or your nearest Hioki sales office because replacement and repairs cannot be performed by customers.
- **The power does not turn off when the POWER button is pressed.** Is the collector connected to a computer with a USB cable? Did you press and hold the POWER button?
- The power will not turn off if the collector is connected to a computer with a USB cable. Disconnect the USB cable and then press the POWER button.
- •Press and hold the POWER button for 1 second.
- The power turned on even though the POWER button was not **pressed.**
- Is the POWER button in a pressed state?
- Is the collector connected to a computer with a USB cable?
- Check the POWER button.
- When the collector is connected to a computer with a USB cable, the power turns on even if the POWER button is not pressed.
- Button operation is not possible. Is one of the buttons in a pressed state? Check the operation buttons.
- Cannot collect data from a logger Are the collector and logger placed correctly in position? Is the communication IR port dirty or scratched?
- Place them correctly in position.
- Clean the IR port. If there is significant damage, the collector needs to be repaired. Contact the place of purchase or your nearest Hioki sales office.
- **The batteries are depleted too quickly.** Are the batteries supplied with the logger still being used? Are manganese batteries being used?

**COLLECT button** Collects the recorded data from the logger

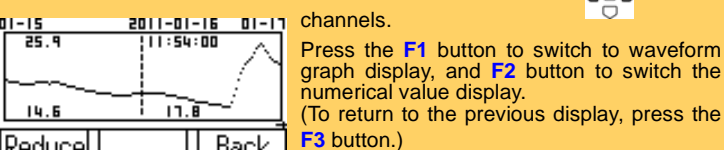

Max M<sub>in</sub>

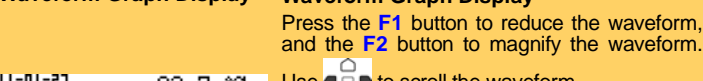

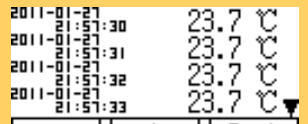

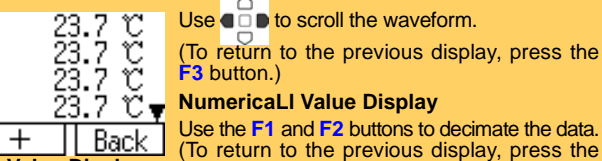

Use new LR6 alkaline battery.

**F1, F2, F3 button** Executes the F button menu.

**ENTER button** Executes the selected menu.

**Cursor button** Moves the cursor.

### **POWER button**

Press and hold this button (for approximately 1 second) to turn the power on/off. The power is turned off automatically (auto power off) when no operation is performed for approximately 1 minute.

# **Indicators**

**SD Memory Card Indicator** Lit when an SD memory card is inserted.

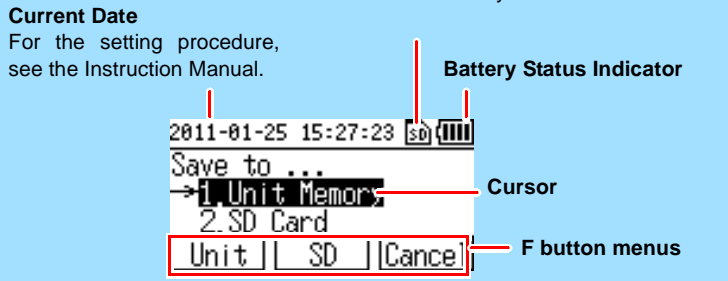

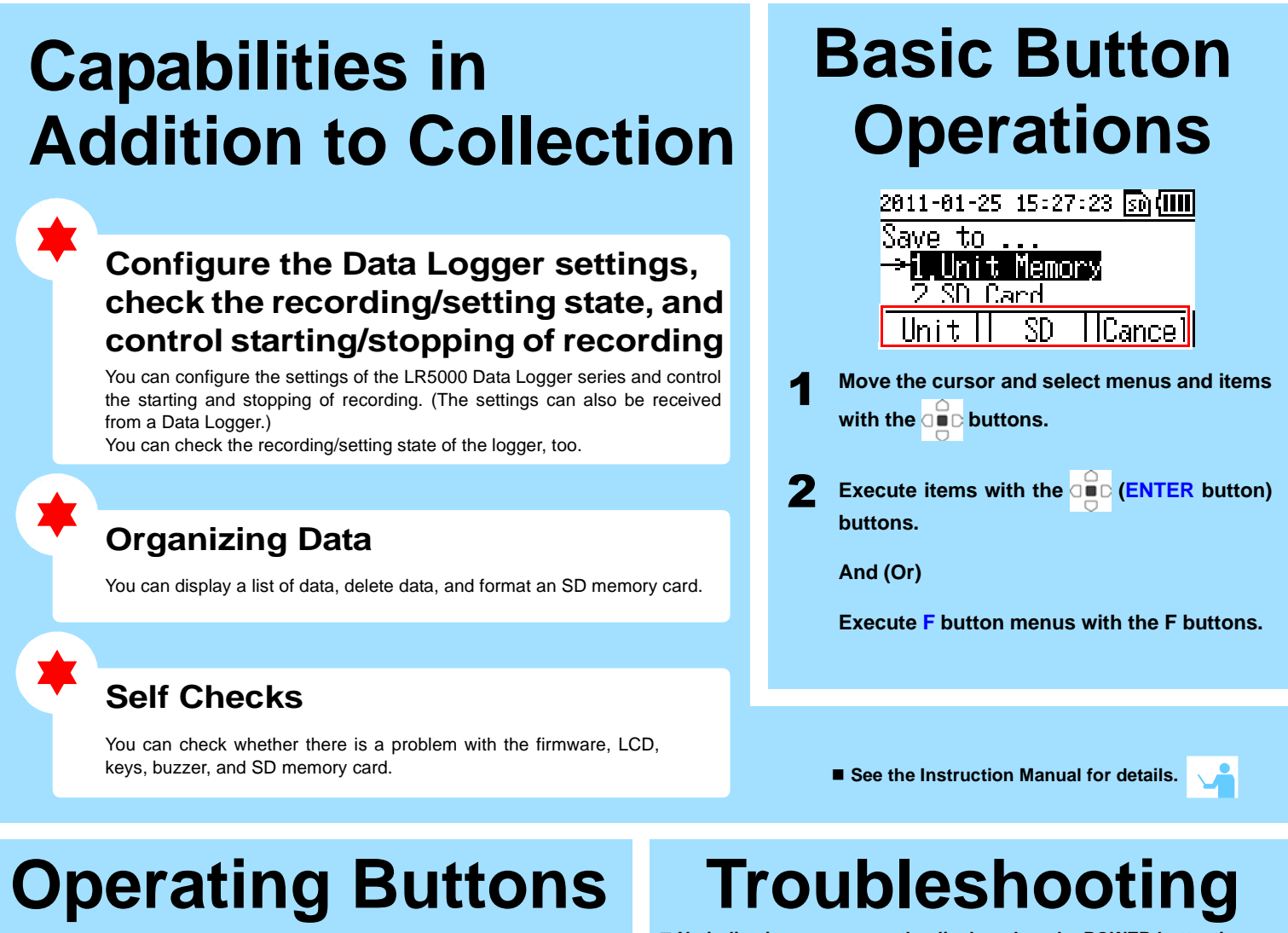

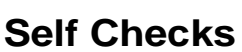

# **Making Detailed Settings The Setup Setup Setup Setup Setup Setup Setup Setup Setup Setup Setup Setup Setup Setup**

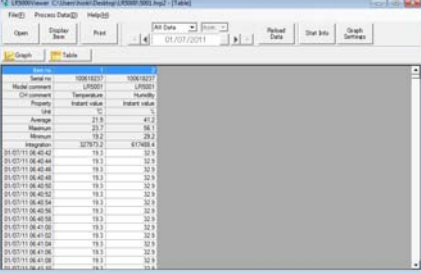

### <sup>1</sup> **Installing the PC Application Program**

### 5 **Importing and Displaying Data on a Computer LR5000 Utility Program Operating Requirements**

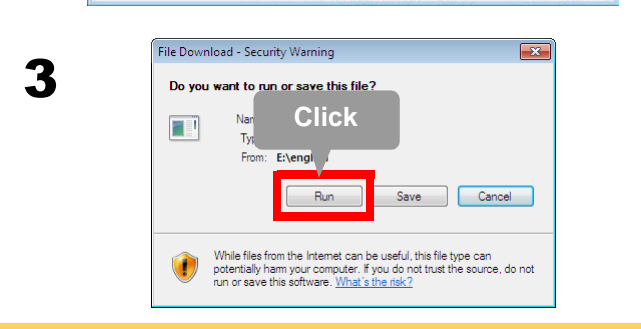

- CPU 1 GHz or faster processor clock
- RAM At least 512 MB
- OS Windows XP SP2 or later Windows Vista SP1 or later Windows 7
- Library .NET Framework 2.0/3.5
- Interface USB
- Monitor Resolution 1024 × 768 or higher
- Hard Disk At least 30 MB free space (Additional space is required for storing recorded data. Another 500 MB may be required if .NET Framework 2.0 or 3.5 is not yet installed.)

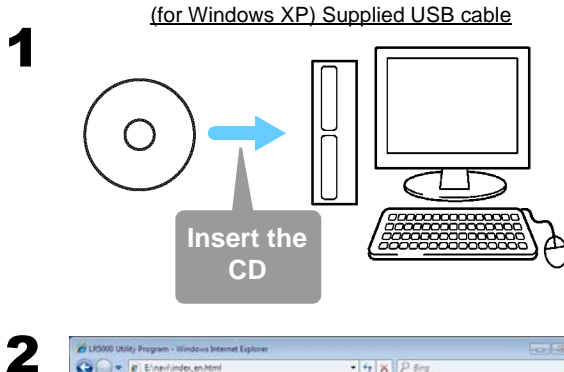

### $G$   $\ominus$   $\bullet$   $E$  EVAP the Favorites the all Supp ites . a) Web Q → 図 → □ ※ → Page + Safety + Tools + ◎ **HIOKI** Install the "LR5000 Utility Program om a computer, first install the "LR5000 Utility **Click** Advanced<br>Installation  $6x - 4100x$

#### **What if the PC Utility program cannot be installed?**

- Be sure that the computer meets the above operating requirements.
- Carefully read "Installing the PC Application Program" in the Instruction Manual, and reinstall. Pay special attention to the following items.

1. Be sure to log in using an Administrator account.

Configure settings on the LR5000 "Data Logger" series loggers, and **in a Table** on the LR5092-20 Data Collector.

2. Before installing, be sure to close any programs running on the computer.

# 2**Starting the PC Utility Program**

■ Set recording start/stop method and timing to start and stop **recording automatically at scheduled times (Timer Measurements).** 

Required Items: Supplied CD

#### **From the Windows [Start] menu, select [All Programs]-[HIOKI]-[LR5000 Utility Software]-[LR5000 Utility] to start the program.**

The program starts automatically from the next Windows logon, and the icon appears in the task tray (notification area).

### 3 **Importing (Saving) Recorded Data to a Computer, and Graph Display** Required Items: Supplied USB cable

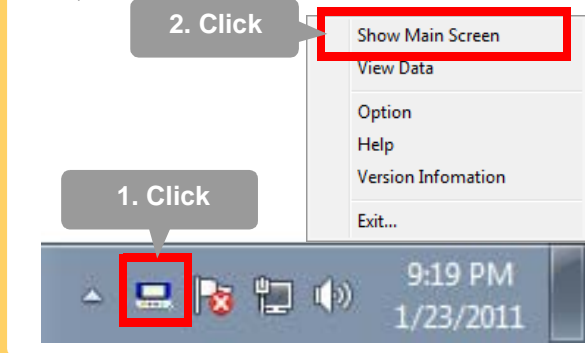

- Copy (files between folders)
- Move (selected files between folders)
- Delete (selected files)
- **Combine**
- **(multiple recording files into one, and save with new file name) Extract**
- **(data for a specified period, and save with new file name)**

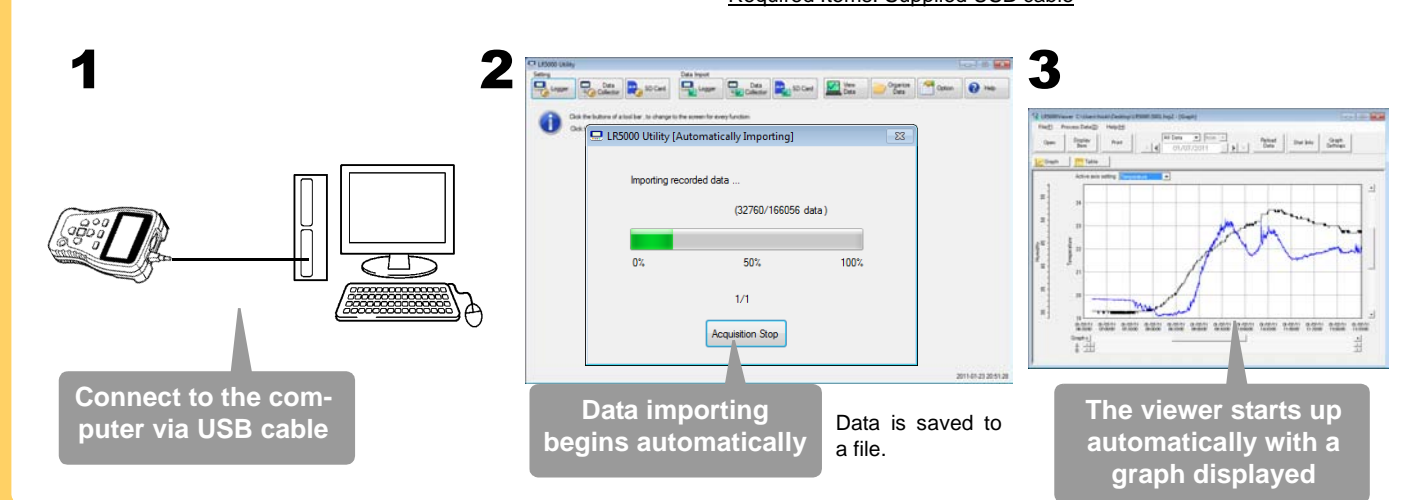

# **PC Utility Program Features**

The PC utility program can access settings that cannot be accessed from the logger itself.

#### For example,

### **Processing Recorded Data**

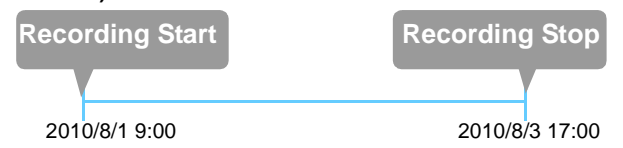

■ Measurement data can be freely scaled for display (Scaling).

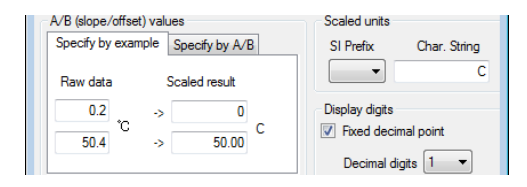

- Set upper and lower thresholds so that measurements outside **of the range cause [AL] (Alarm) to appear on the logger screen (Alarm Judgment).**
- Add comments to measurement data.

### **Printing Recorded Data**

**Example Graph Printout**

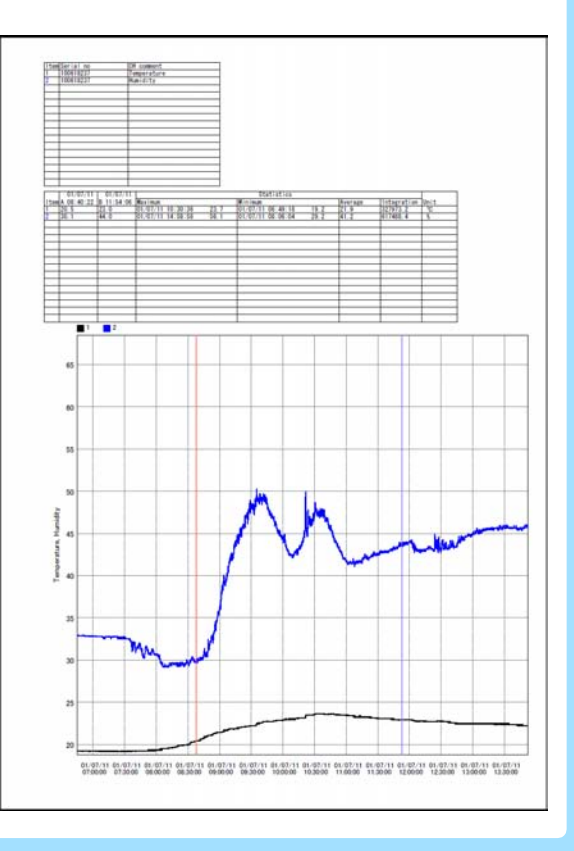

■ See the Instruction Manual for details.

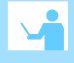

### **Organizing Recorded Data**

Process data imported to the computer.

- **Freely scale for display (Scaling)**
- Calculate electric power easily (using clamp logger measurement **values)**
- **Calculate energy cost easily (using clamp logger measurement values)**
- **Calculate duty cycle**
- **Integration**
- **Calculate dew-point temperature (using temperature/humidity logger measurement values)**

Sort data imported to the computer.